## **Digital Time Lock**

SARGENT AND GREENLEAF®

#### **GENERAL NOTES**

The Sargent and Greenleaf Digital Time Lock is built on the Audit Lock 2.0 platform. The Digital Time Lock has all the features and functionality of the Audit Lock 2.0 except user modes Day Night Mode 1 and Mode 2.

A USB flash drive is required to upload the Time Lock file to the lock.

sqtimelock.sqt - A file that contains Schedules and Holidays that will be loaded to the lock.

Schedule - There are 4 (1-4) available Schedules in the sgtimelock.sgt file.

Open Windows - Opening windows consist of a start and end time. There are 4 opening windows per Schedule.

Holidays - There are 30 holidays that can be loaded to the lock. The holidays consist of Floating and Static.

Floating Holidays are days of the year that will fall on different dates (ex: Easter, Thanksgiving).

Static Holidays are days of the year that fall on the same date (ex: Fourth of July, Canada Day, Bastille Day).

*Vacation Days* – There are 31 vacation days that can be configured via the keypad. The lock does not allow any access. The Programmer PIN Code (00) remains outside of any loaded schedule unless allocated to a schedule.

PIN Codes (01-99) are allocated to Schedule 1 when a schedule is loaded.

#### Create and Load a Time Schedule

- 1. Go to http://www.sargentandgreenleaf.com/timelockconfiguration/
- 2. Configure your Schedules.
- 3. Configure your holidays.
- 4. Enter company, contact, and email information.
- 5. Click the "Email File" button. This will email to you a Time Lock file called "sgtimelock.sgt."
- 6. Copy the Time Lock file (sgtimelock.sgt) to an approved flash drive.
- 7. Insert flash drive into the Digital Time Lock.
- 8. Load schedule using the 72\* command (ex: 72\* Programmer Code + #).

#### **Review Loaded Schedule**

- 1. Enter 85\* Programmer Code + #
- 2. Enter 2# (View)
- 3. Enter 1# (Schedule)
- Enter the schedule you want to review (1-4) #
- 5. Review schedule using # key.

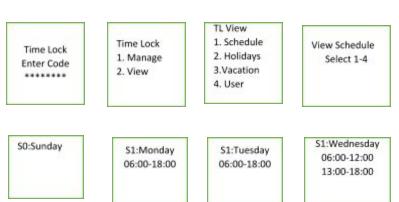

06:00

12:00 13:00

v 1

Email

End

Fixed

Floating

00:00

Monday

EMAIL FILE

September

# **Digital Time Lock**

#### **View Holidays**

- 1. Enter 85\* Programmer Code + #
- 2. Enter 2# (View)
- 3. Enter 2# (Holidays)
- 4. Review schedule using # key.

# Time Lock Enter Code

- Time Lock 1. Manage 2. View
- TL View
  1. Schedule
  2. Holidays
  3. Vacation
  4. User

January 1st

July 4th

#### **View Vacations**

- 1. Enter 85\* Programmer Code + #
- 2. Enter 2# (View)
- 3. Enter 3# (Vacation)
- 4. Review schedule using # key.

## Time Lock Enter Code

Time Lock

1. Manage

2. View

1. Schedule 2. Holidays 3. Vacation 4. User

S:26/12/17 E:26/12/17 S:11/02/18 E:13/02/18

#### **View PIN Schedule Assignment**

- 1. Enter 85\* Programmer Code + #
- 2. Enter 2# (View)
- 3. Enter 4# (User)
- 4. Enter the user PIN position EX: 10#

## Time Lock Enter Code

Time Lock 1. Manage 2. View 1. Schedule 2. Holidays 3.Vacation 4. User

TL View

View User Enter PIN 10

User Pin 10 Schedule 1

#### **Add Vacation**

- 1. Enter 85\* Programmer Code + #
- 2. Enter 1# (Manage)
- 3. Enter 1# (Vacation)
- 4. Enter 1# (Add)
- Enter Start Date (DD/MM/YY)
- 6. Confirm Start Date
- 7. (DD/MM/YY)
- Enter End Date (DD/MM/YY)
- Confirm End Date (DD/MM/YY)

Time Lock Enter Code

Time Lock 1. Manage 2. View TL Manage 1. Vacation 2. User 1. Add 2. Delete

TL Vacation

User Pin 10 Schedule 1

Set Start DD/MM/YY Confirm Start DD/MM/YY

Set End DD/MM/YY Confirm End DD/MM/YY

If you want to lock down or set a vacation for that day, press the # key during the Set End and Confirm End screens. This will set the vacation for the date you entered in the Set Start and Confirm Start screens.

# Digital Time Lock

#### **Manage User Access Schedule**

- 1. Enter 85\* Programmer Code + #
- 2. Enter 1# (Manage)
- 3. Enter 2# (User)
- 4. Enter User PIN #
- 5. Confirm User PIN #
- 6. Enter the Access Schedule vou want to add the user in (1-4)
- 7. Confirm Access Schedule

Time Lock Enter Code

Time Lock 1. Manage 2. View

TL Manage 1. Vacation 2. User

Set Schedule Enter Pin 10

10

Set Schedule

Confirm Pin

Set Schedule Enter 1-4 2

Set Schedule Confirm 1-4 2

SARGENT AND GREENLEAF®

If you receive a BRAP (a lock beep) after entering the schedule number, then that schedule does not exist.

#### **Delete Vacation**

- 1. Enter 85\* Programmer Code + #
- 2. Enter 1# (Manage)
- 3. Enter 2# (User)
- 4. Enter 1# (Add)
- 5. Enter PIN #
- 6. Enter Start Date (DD/MM/YY)
- 7. Confirm Start Date
- 8. (DD/MM/YY)
- 9. Enter End Date (DD/MM/YY)
- 10. Confirm End date (DD/MM/YY)

Time Lock Enter Code

Time Lock 1. Manage 2. View

TL Manage 1. Vacation 2. User

TL Vacation 1. Add 2. Delete

User Pin 10 Schedule 1

Select Start DD/MM/YY Select End DD/MM/YY

Confirm Delete Press #

The vacation time you are removing must match with the vacation dates set up in the system.

## Reset a Lost Time/Date

The 71\* command will allow you to set the date in the lock in the event it has lost its time/date setting. Using this command, the lock will set the date to the value entered during the 71\* command sequence. The lock will then set the start hour to noon that day. At that point, the lock will not allow access for the next 12 hours (00:00 the next day). After that, the lock settings will become available, and any changes to the time/date can be made using the normal commands.

# **Digital Time Lock**

Here is an example of a Time Lock Schedule:

1. Schedule 1 is open all day Sunday – Saturday.

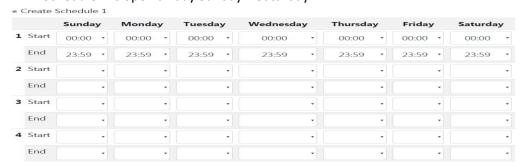

 For Schedule 2, Sunday is closed Monday – Friday lock is open from 00:00-12:00 and 13:00-18:00 Saturday lock is open from 06:00-12:00

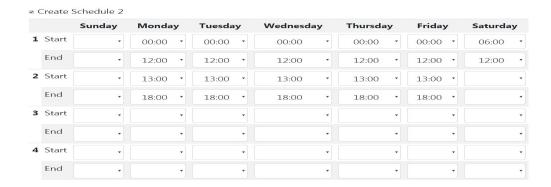

Fixed

- 3. Schedule 3 and 4 are not loaded.
- 4. There are 30 holiday configurations. January 1 (fixed)

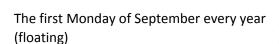

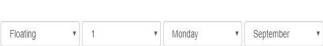

January